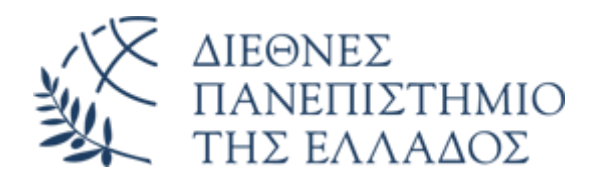

## Υπηρεσία Email (Office 365)

## Αλλαγή κωδικού πρόσβασης (password) λογαριασμού email Ο365

Διεύθυνση Πληροφορικής, Επικοινωνιών & Ηλεκτρονικής Διακυβέρνησης/ Τμήμα Πληροφορικής Πανεπιστημιούπολης Θέρμης

Μπορείτε να αλλάξετε τον κωδικό (password) του O365 email, όποτε επιθυμείτε μέσω της ακόλουθης διαδικασίας:

• Από το περιβάλλον εργασίας του Office 365 email [\(https://www.ihu.gr/livemail](https://www.ihu.gr/livemail)) και αφού **έχετε κάνει ήδη login,** επιλέγετε το εικονίδιο **πάνω δεξιά** με τα αρχικά του ονοματεπώνυμού σας και στην συνέχεια πατάτε στο **Προβολή λογαριασμού**

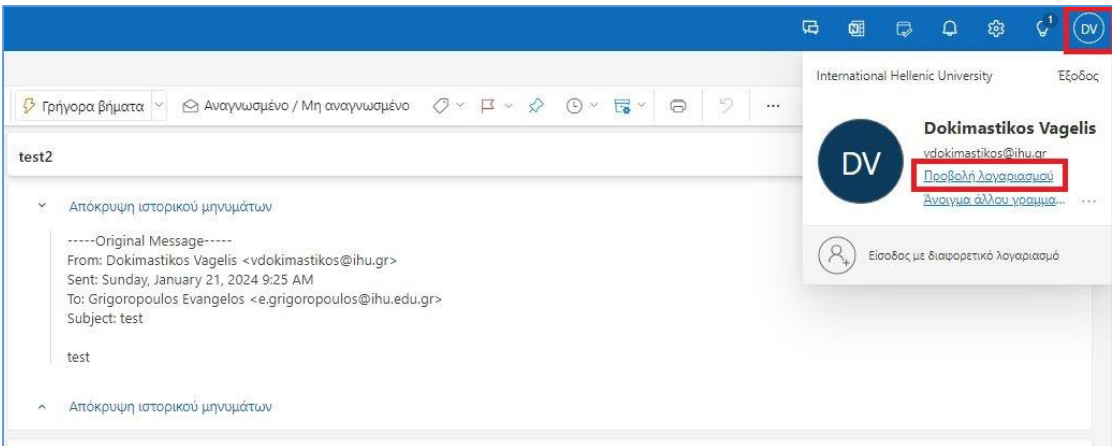

• Στο μενού αριστερά του παραθύρου που θα εμφανισθεί, επιλέγετε **Κωδικός πρόσβασης**

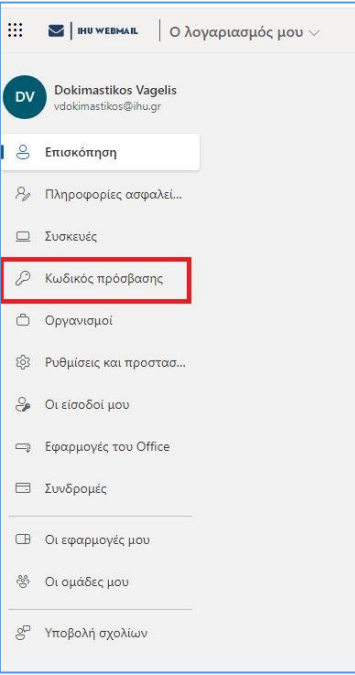

• Στο πεδίο **Παλιός κωδικός πρόσβασης,** εισάγετε τον ισχύοντα κωδικό πρόσβασης, ενώ στα πεδία **Δημιουργία νέου κωδικού πρόσβασης** και **Επιβεβαίωση νέου κωδικού πρόσβασης** το νέο επιθυμητό password. Πατήστε **Υποβολή.**

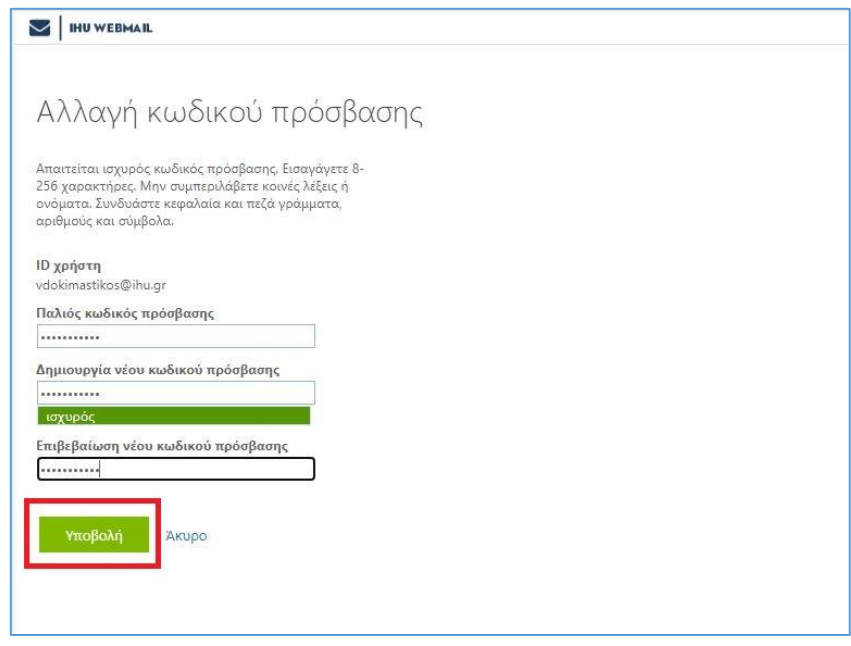

**ΠΡΟΣΟΧΗ:** Αποφύγετε την χρήση διαδοχικών χαρακτήρων (π.χ. 123 ή abc) ή τμήματος του username σας στον νέο κωδικό πρόσβασης. Επιλέξτε έναν κωδικό τουλάχιστον οκτώ (8) χαρακτήρων με τον συνδυασμό κεφαλαίων και μικρών λατινικών χαρακτήρων, αριθμών και τουλάχιστον ενός συμβόλου.

• Θα καταλάβετε ότι ολοκληρώθηκε κανονικά η αλλαγή του password, εάν οδηγηθείτε στην σελίδα του προσωπικού σας προφίλ στο O365. Την επόμενη φορά που θα συνδεθείτε στο email, θα πρέπει να συνδεθείτε με το username σας και το νέο password.

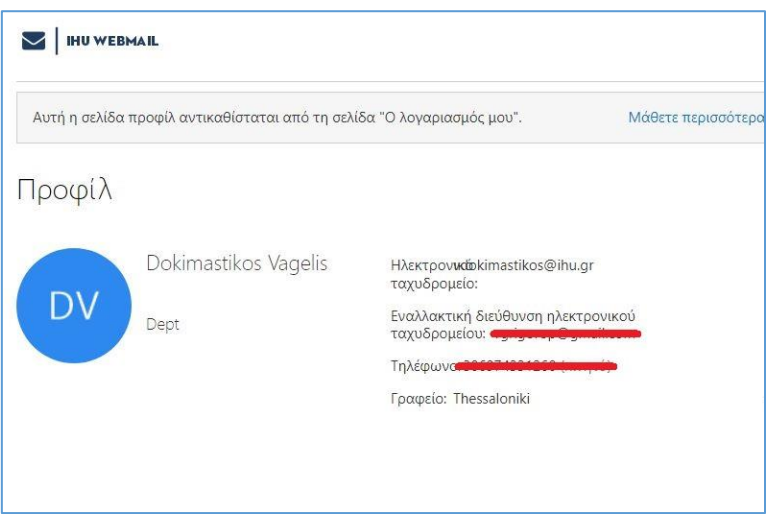